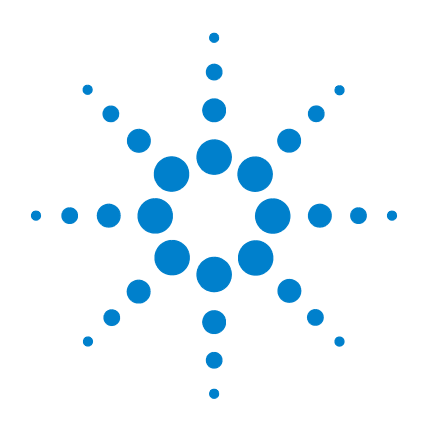

# **Agilent 82351A PCIe®-GPIB Interface**

# **Quick Start Guide**

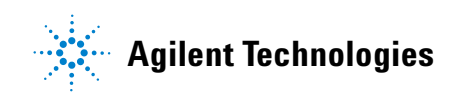

## **Safety Information**

Use the product only as specified by the manufacturer. Do not install substitute parts or perform any unauthorized modification to the product. Return the product to Agilent Technologies or a designated Agilent Service Center to ensure that safety features are maintained.

The Agilent 82351A PCIe-GPIB Interface complies with the following safety and EMC requirements:

- IEC 61010-1:2001/EN61010-1:2001
- IEC 61326:2002 / EN61326:1997+A1:1998+A2:2001+A3:2003

### **Safety Terms**

### **WARNING**

**A WARNING notice denotes a hazard. It calls attention to an operating procedure, practice, or the like that, if not correctly performed or adhered to, could result in personal injury or death. Do not proceed beyond a WARNING notice until the indicated conditions are fully understood and met.**

### **CAUTION**

A CAUTION notice denotes a hazard. It calls attention to operating procedure, practice, or the like that, if not correctly performed or adhered to, could result in damage to the product or loss of important data. Do not proceed beyond a CAUTION notice until the indicated conditions are fully understood and met.

### **Safety Symbols**

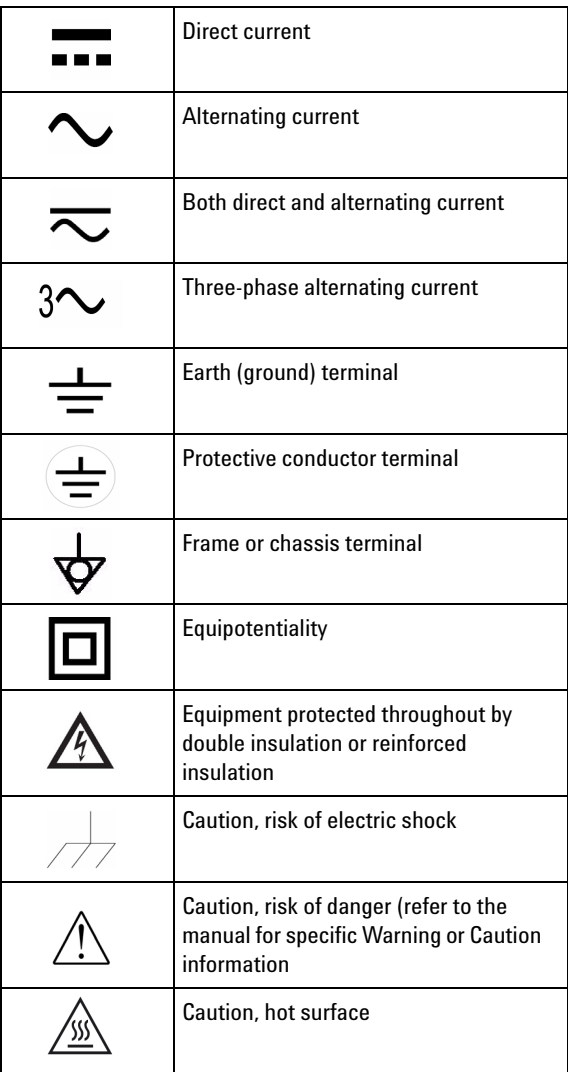

## **Regulatory Markings**

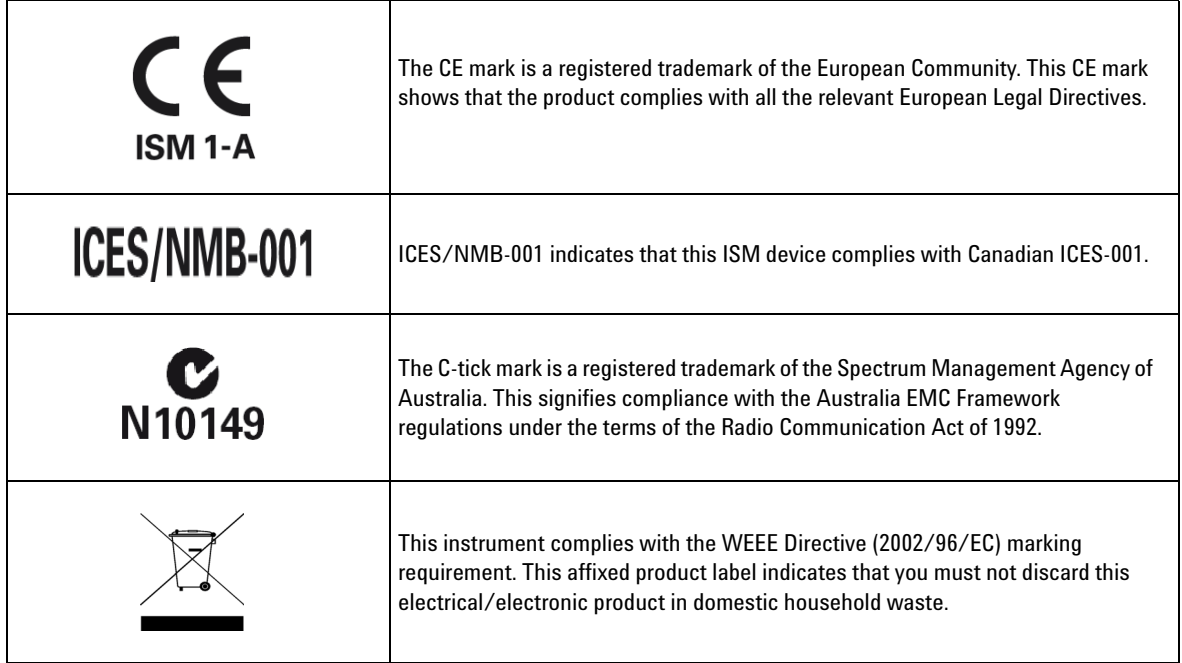

- **WARNING Do not use the device if it appears damaged or defective.**
	- **Observe all markings on the device before connecting any wiring to the device.**
	- **Do not operate the device in the presence of flammable gases or fumes.**
	- **Do not install substitute parts or perform any unauthorized modification to the device.**

- **CAUTION** Use the device with the cables provided.
	- **•** Repair or service that this not covered in this manual should only be performed by qualified personnels.

## **Table of Contents**

[Introduction](#page-6-0) 1 [Product at a Glance](#page-6-1) 1 [Related Documentation](#page-7-0) 2 [1 Before Installing the 82351A](#page-8-0) 3 [2 Installing Agilent IO Libraries Suite](#page-9-0) 4 [3 Installing the 82351A in Your PC](#page-10-0) 5 [4 Connecting GPIB Instruments](#page-12-0) 7 [5 Configuring 82351A Interface](#page-13-0) 8 [6 Programming Instruments via 82351A](#page-14-0) 9

### <span id="page-6-0"></span>**Introduction**

This Quick Start Guide provides a quick approach for installing and configuring the 82351A PCIe- GPIB interface card in your PC. For detailed step- by- step installation and configuration instructions, refer to *Agilent 82351A PCIe- GPIB Interface User's Guide*.

**NOTE** Ensure the Agilent IO Libraries Suite software is installed in your PC before installing the 82351A PCIe-GPIB interface card.

### <span id="page-6-1"></span>**Product at a Glance**

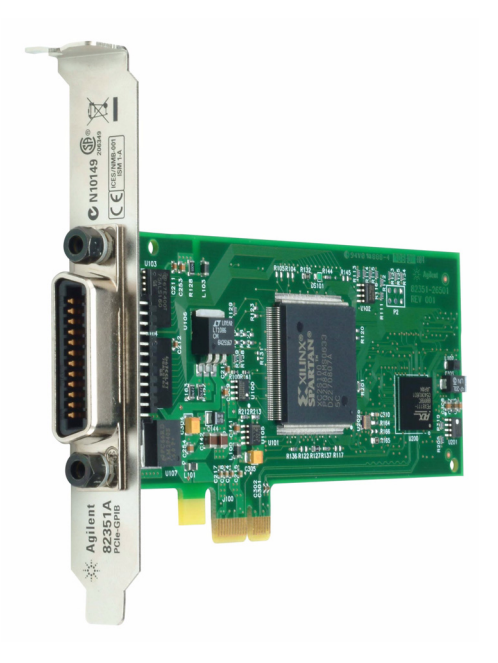

### <span id="page-7-0"></span>**Related Documentation**

See the following documents for information related to the 82351A. All documents are available in electronic format by clicking the IO icon on the Windows® taskbar notification area and selecting **Documentation**.

- **•** *Agilent 82351A PCIe- GPIB Interface User's Guide* describes the 82351A and provides installation and troubleshooting information.
- **•** *Agilent IO Libraries Connectivity Guide* provides a description of the Agilent IO Libraries and utilities, and detailed installation information.
- **•** *Agilent IO Libraries Suite Online Help* provides detailed usage information on the Agilent IO Libraries Suite utilities, including Connection Expert.
- **•** *Agilent VISA User's Guide* describes the Agilent Virtual Instrument Software Architecture (VISA) library.
- **•** *Agilent SICL User's Guide* for Windows describes the Agilent Standard Instrument Control Library (SICL) for Windows.

Go to <http://www.agilent.com/find/82351A> for additional information on the 82351A.

### <span id="page-8-0"></span>**1 Before Installing the 82351A**

### ✔ **Unpack and inspect the shipping container for damage**

Verify that you received the following items in your shipment of the 82351A PCIe- GPIB Interface:

- **•** Agilent 82351A PCIe- GPIB Interface Card
- **•** Automation- Ready CD with Agilent IO Libraries Suite
- **•** 82351A Quick Start Guide

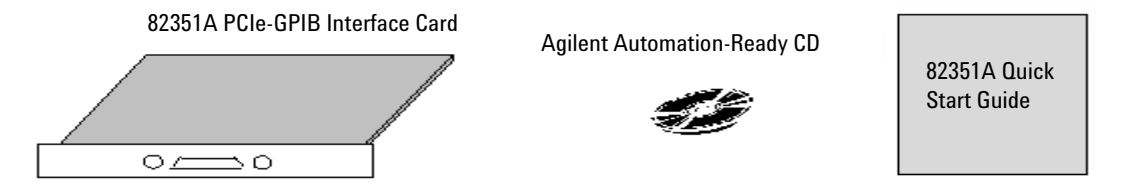

If your shipping container appears to be damaged, keep the shipping container or cushioning material until you have inspected the contents of the shipment for completeness. See the last page for Agilent Technologies phone and web contact information.

#### ✔ **Check your PC operating system**

To install the 82351A PCIe- GPIB card, your PC operating system must be installed with one of the following: Windows 7, Windows Vista®, or Windows XP.

- **NOTE •** For those users who had Agilent IO Libraries v14.2 installed and would like to use 82351A PCIe-GPIB Interface, you need to install 82351A driver. You can download the driver from the following site: http://www.agilent.com/find/82351A
	- **•** PC installed with Windows Vista or above MUST upgrade to Agilent IO Libraries v15.0 or above.

**82351A Quick Start Guide 3**

## <span id="page-9-0"></span>**2 Installing Agilent IO Libraries Suite**

### ✔ **Insert** *Automation- Ready CD*

Turn on your PC and insert the *Automation- Ready CD* with Agilent IO Libraries Suite into the CD- ROM drive. If the installer is not automatically activated, click **Start > Run** and type <drive>:autorun\ auto.exe

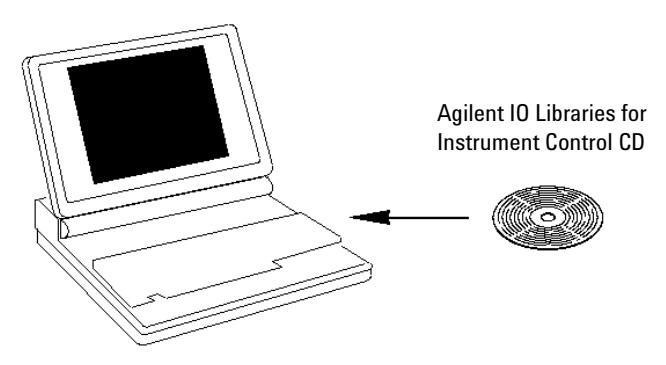

### ✔ **Install the libraries**

When the Agilent IO Libraries Suite window appears, follow the on- screen instructions to install the libraries. You do not need to run Agilent Connection Expert at this time.

#### ✔ **Look for IO icon**

After the libraries are installed, the IO icon is displayed on the Windows taskbar notification area. You can click the icon to manually run I/O configuration utilities and to display online documentation. It is not necessary to use the icon at this time.

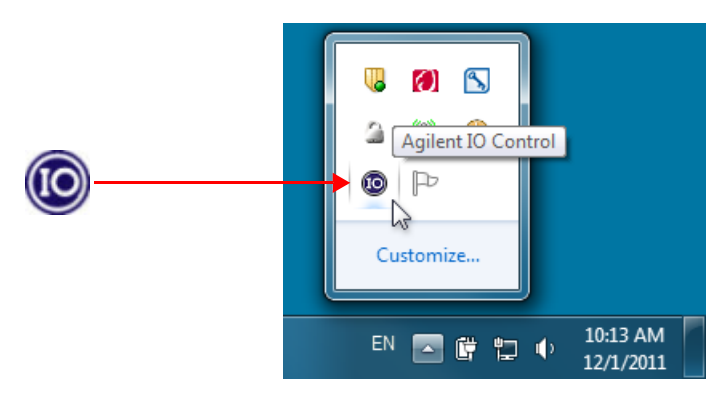

**4 82351A Quick Start Guide**

### <span id="page-10-0"></span>**3 Installing the 82351A in Your PC**

### ✔ **Record the card serial number**

Remove the card from its anti- static bag and record the serial number for future reference. Keep the anti- static bag for storing purpose when you need to remove the card from the PC.

### ✔ **Remove PC cover**

Turn off power to the PC and to all of its peripherals. Remove the power cord from the PC. Remove the cover from the PC to allow access to the I/O slots. See your PC documentation for instructions. Take precautions against static discharge when handling and installing cards.

#### ✔ **Remove a cover plate**

Remove one of the PC back panel cover plates. The 82351A is a 3.3 V PCIe card and it can be fit in a PCIe 1x, PCIe 4x or PCIe 8x slot. Choose a 3.3 V PCIe slot that will give adequate clearance for the GPIB connector.

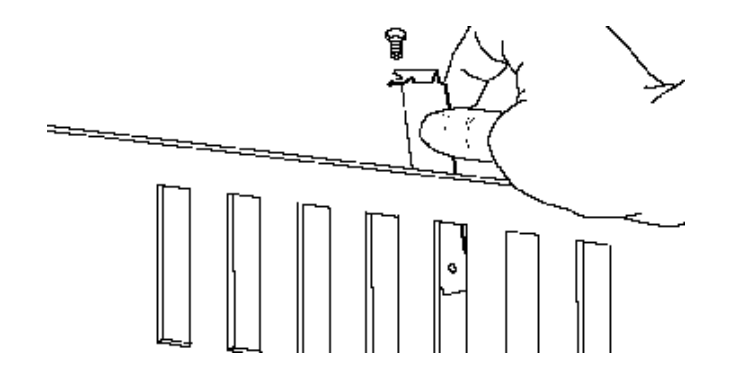

### ✔ **Install the 82351A**

Insert the card's edge connector into the PCIe expansion slot connector of the PC. Ensure the interface is fully seated by pushing firmly on the top edge of the card with the palm of your hand. The GPIB connector should extend through the back panel opening to allow GPIB cable connection. Be sure to hold the card by its edges. Also, be careful with the metal faceplate around the GPIB connector as the faceplate can be bent.

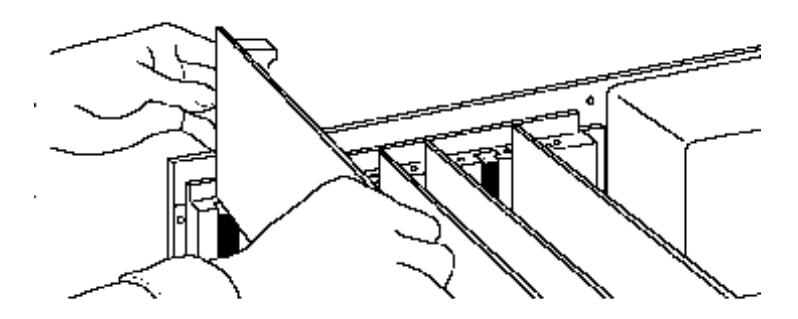

#### ✔ **Replace the cover plate screw**

This will hold the 82351A in place. Save the blank cover plate for future use if the 82351A is later removed. Replace the PC cover(s) as described in your PC documentation.

## <span id="page-12-0"></span>**4 Connecting GPIB Instruments**

### ✔ **Review connection guidelines**

- **•** To minimize stress on connector mountings, stack not more than three cable connectors blocks.
- **•** Minimize cable length as much as possible. See the *Agilent 82351A PCIe- GPIB Interface User's Guide* for maximum cable lengths.

#### ✔ **Connect GPIB cables to the 82351A**

Tighten the GPIB connector screws finger- tight only.

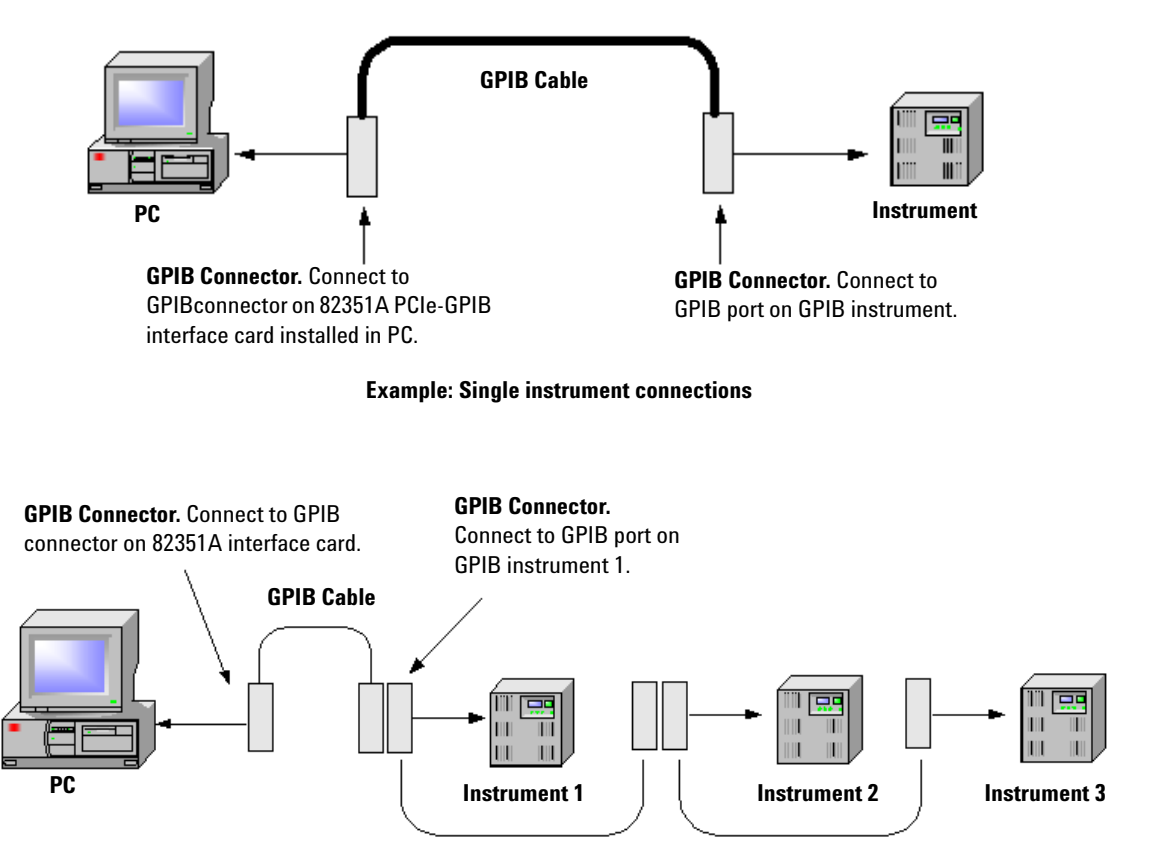

**Example: Multiple instrument connections**

## <span id="page-13-0"></span>**5 Configuring 82351A Interface**

#### ✔ **Start your PC**

You may see a Windows **Found New Hardware** wizard. Click **Next>** to step through the wizard. It is not necessary to insert a CD.

#### ✔ **Start the Agilent Connection Expert**

Click the IO icon on the Windows taskbar notification area. Click **Agilent Connection Expert.**

### ✔ **Observe the Agilent Connection Expert**

The 82351A will appear as a PCIe- GPIB interface in the Connection Expert explorer. Connected instruments will be displayed beneath the interface. At any time, you can click **Refresh All** to update the displayed information.

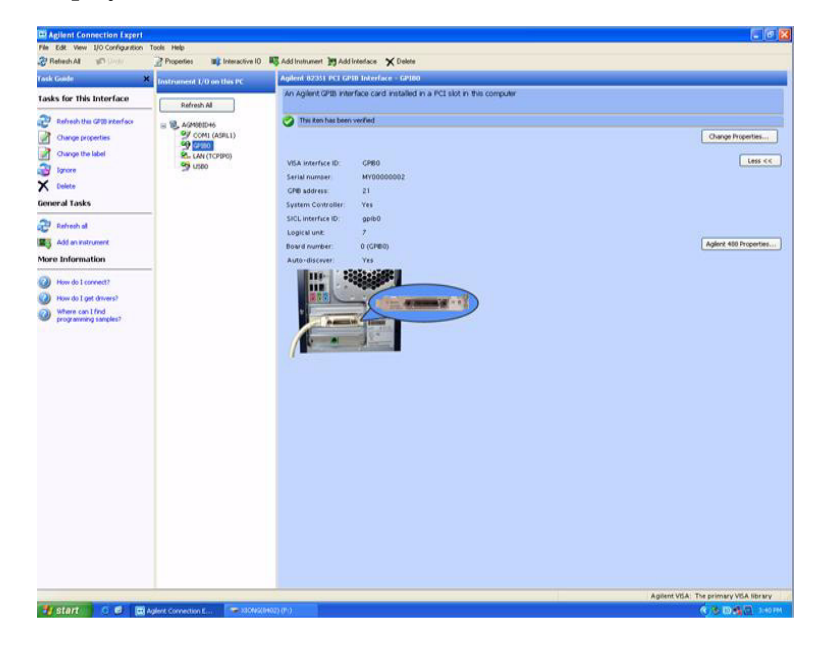

### ✔ **Configure the 82351A**

Once you see the 82351A displayed in Connection Expert, it has been configured and can be used for programming.

To edit the configuration settings, click **Change Properties...** in the detail pane on the right side of the window.

### <span id="page-14-0"></span>**6 Programming Instruments via 82351A**

### ✔ **Use Interactive IO to communicate with instruments**

After the 82351A has been connected to GPIB instruments and configured, you can use **Interactive IO** to establish communication between your PC and GPIB instruments. To run **Interactive IO** for an IEEE- 488.2 compliant instrument, do the following steps:

- **1** Click the instrument's icon in the **Connection Expert** window.
- **2** Click **Send Commands To This Instrument** to display **Interactive IO**.
- **3** With the default command, \*IDN?, displayed in the text box, click the **Send & Read** button.
- **4** The instrument identification string will appear.
- **5** Repeat steps 1 to 3 for the next instrument.

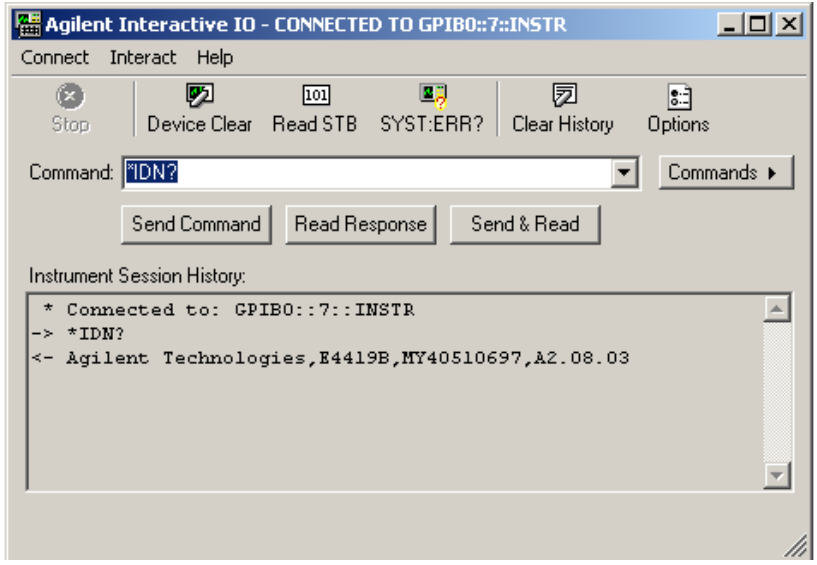

### ✔ **Program GPIB instruments (optional)**

After communication has been established, you can program your GPIB instruments using VISA, VISA COM, or SICL. See page 2 for related documentation.

### **www.agilent.com**

#### **Contact us**

To obtain service, warranty or technical support assistance, contact us at the following phone numbers:

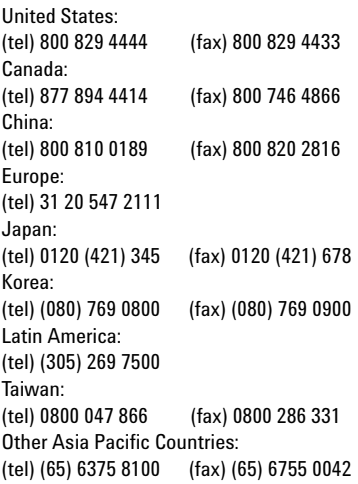

Or visit Agilent worldwide Web at: [www.agilent.com/find/assist](http://www.agilent.com/find/assist)

Product specifications and descriptions in this document are subject to change without notice. Always refer to the Agilent Web site for the latest revision.

© Agilent Technologies, Inc. 2007-2012

Printed in Malaysia Fourth Edition, January 1, 2012

82351-90700

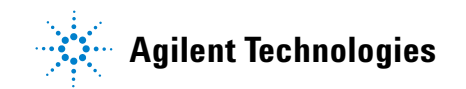